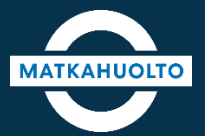

# **REITIT JA LIPUT -SOVELLUSOPAS**

LIPUN OSTO TOISELLE

## **1. Lipun osto toiselle – Lipun siirto**

Lipun lisätiedoissa on mainittu, jos lipun **1.** siirto toiselle henkilölle on sallittu. Siirry ostopolussa eteenpäin yhteenvetosivulle.

#### Lisätiedot

Valtakunnallinen lasten sarjalippu. Voidaan myydä 4-11 vuotiaalle.

Rajoitukset Valtakunnallinen sarjalippu ei sisällä bussinvaihto-oikeutta.

Matkustusoikeus Valtakunnallisella sarjalipulla voi kerralla maksaa useamman henkilön matkan.

Lipun voi ostaa toiselle henkilölle.

Tämän lipun voi siirtää käyttämättömänä toisen henkilön laitteeseen oston jälkeen.

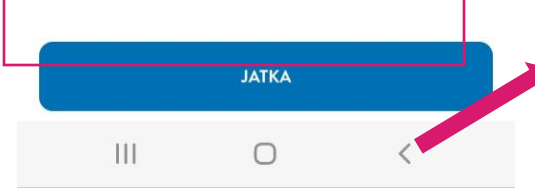

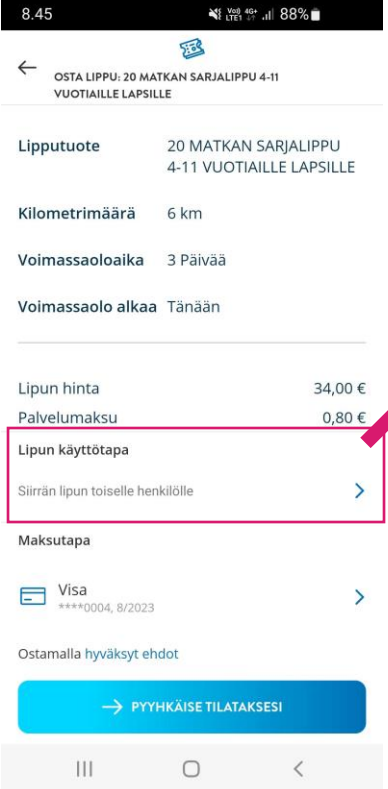

### **2.** Saat vaihdettua lipun

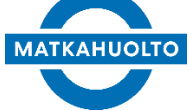

käyttötavan Lipun käyttötapa valikosta. Valitse "*Siirrän lipun toiselle henkilölle*", jos haluat jaettavan koodin.

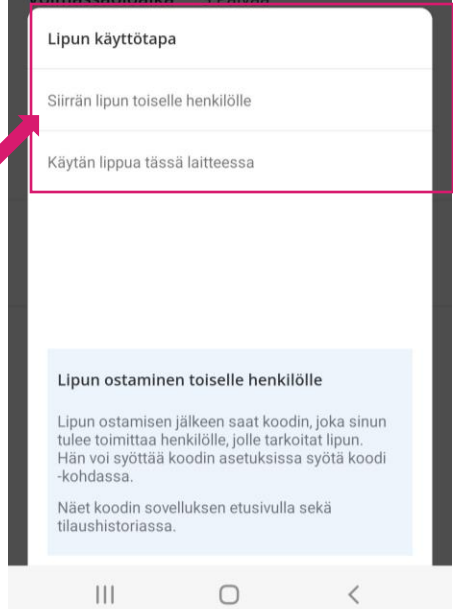

# **2. Lipun osto toiselle – Koodin jakaminen**

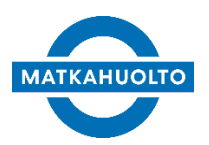

### 20 MATKAN SARJALIPPU 4-11 **VUOTIAILLE LAPSILLE** Lipun siirtokoodi on: LGW67GS2XUX <sax> Jaa koodi Voit siirtää käyttämättömän lipun haluamallesi henkilölle toimittamalla hänelle koodin. Hän voi syöttää koodin asetuksissa syötä koodi -kohdassa. Näet koodin myös sovelluksen etusivulta sekä tilaushistoriasta. Koodi on voimassa 24 tuntia. OK

20 MATKAN SARJALIPPU 4-11

*Huom! Voit myös kopioida koodin painamalla Jaa koodi -otsikkoa pitkään*. *Sen jälkeen voit jakaa yksittäisen koodin eteenpäin.*

### Hyväksytyn tilauksen vahvistuksen **1. 2.**jälkeen saat koodin. *Jaa koodi*  painikkeen kautta voit jakaa koodin haluamallasi viestintätavalla.

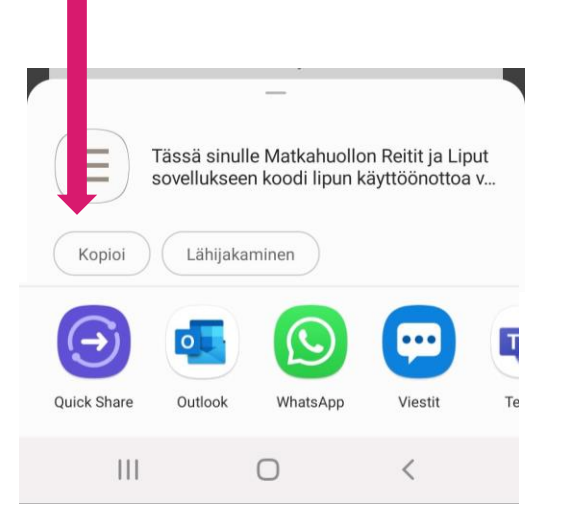

2. Lippu näkyy etusivulla, kunnes henkilö, jolle jaoit koodin, on aktivoinut sen. Koodin voi jakaa myös Etusivulta tai Liputvälilehdeltä. Koodi on voimassa 24 h, minkä jälkeen lippu palautuu ostajan lippuihin.

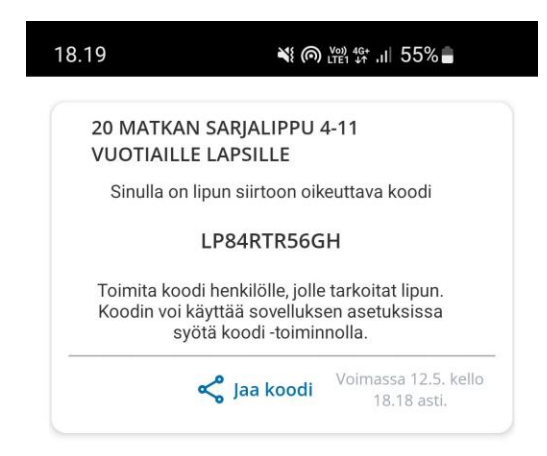

# **3. Lipun osto toiselle – Koodin käyttöönotto**

Ni Volt 4G\* ... 1 85%

8.53

Löydät koodin esimerkiksi **1.** tekstiviestistä, jonka sait lipun ostajalta. Saat otettua koodin käyttöön *Lisää-*välilehdellä *Syötä koodi –*toiminnon kautta.

Tässä sinulle Matkahuollon Reitit ja Liput sovellukseen koodi lipun käyttöönottoa varten: LR4LSC222JQ

Koodin voi käyttää sovelluksen asetuksissa syötä koodi -toiminnolla. Koodi on voimassa 10.5, kello 9:07 asti.

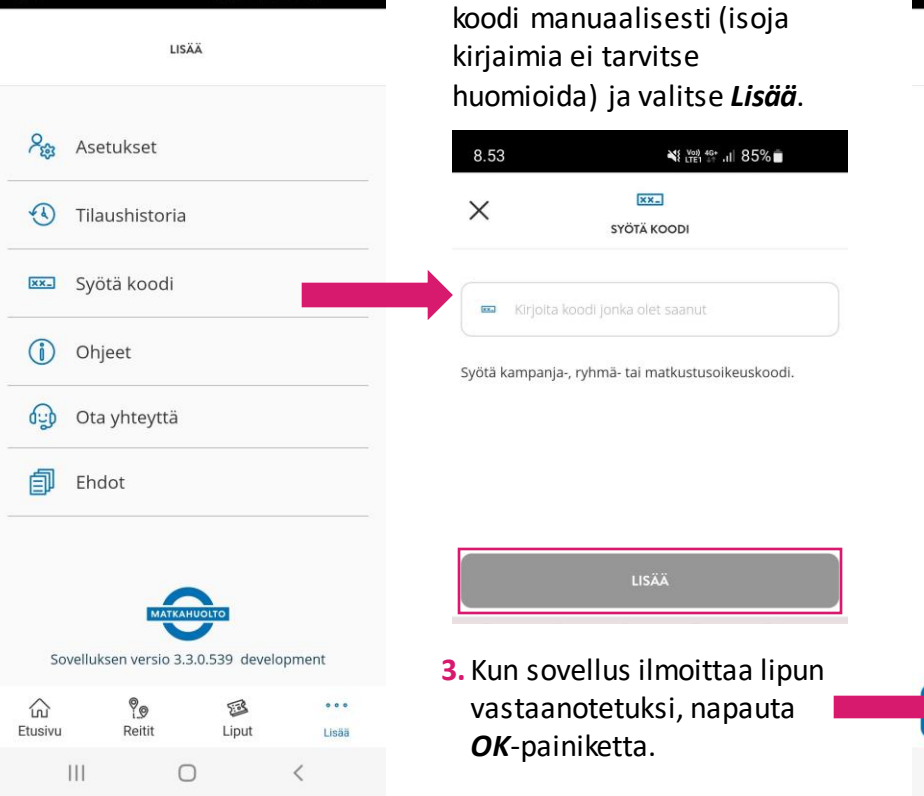

Liitä koodi viestistä tai syötä **2.**

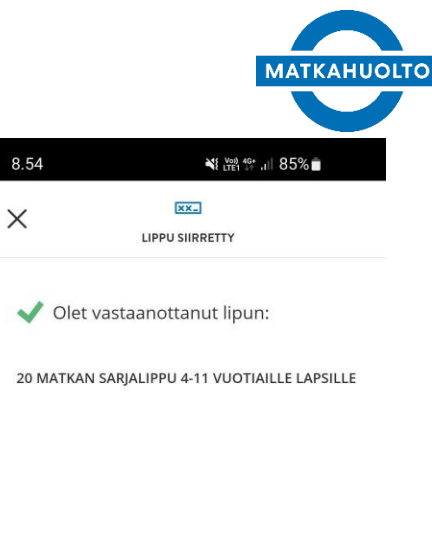

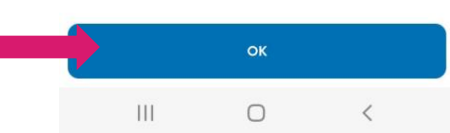

#### **3. Lipun osto toiselle – Lipun aktivointi koodin syöttämisen jälkeen MATKAHUOLTO** 18.21 41 6 溫华川 55% ∛ ◎溜舞 川 55%■ 18.20  $5.58$  $5.3$  $\leftarrow$ LIPPUSI LIPPUSI Valitse **Aktivoi tässä laitteessa**, **1. 3.** Lipun tiedot jonka jälkeen sovellus varmistaa M000000000000202686 avautuvat ja "*Haluatko aktivoida lippusi tässä*  20 MATKAN SARJALIPPU 4-11 VUOTIAILLE QR-koodi muodostuu. *laitteessa?"*. **LAPSILLE** Voimassa 11.5.2023 - 14.5.2023 Lippu on valmis 2. Valitse OK, aktivoi. Valittu km-määrä 6 km käyttöön. LIPPUSI EI OLE AKTIVOITU TÄLLÄ LAITTEELLA M000000000000202686 **HUOMIO! AKTIVOI TÄSSÄ LAITTEESSA** 20 MATKAN SARIALIPPU 4-11 VUOTIAILLE LAPSILLE Sinulla on voimassa lippu 20 MATKAN SARJALIPPU Jäljellä Asiakasryhmä 4-11 VUOTIAILLE LAPSILLE. Voimassa 11.5.2023 - 14.5.2023 20 Matkaa Lapsi Haluatko aktivoida lippusi tässä laitteessa? Valittu km-määrä 6 km Aktivointien määrä on rajoitettu. m٢ Jäljellä Asiakasryhmä 20 Matkaa Lapsi **Matkat** Lisätiedot  $|\text{cm}|$ لصنعا **ÄLÄ AKTIVOI OK, AKTIVOI**  $|||$  $\bigcap$  $|||$  $\circ$

**ASIAKASTYTITIA** 

aliella

## **4. Lipun osto toiselle – Käyttämättömän lipun siirto myöhemmin toiselle**

OK

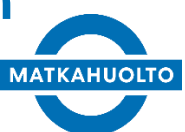

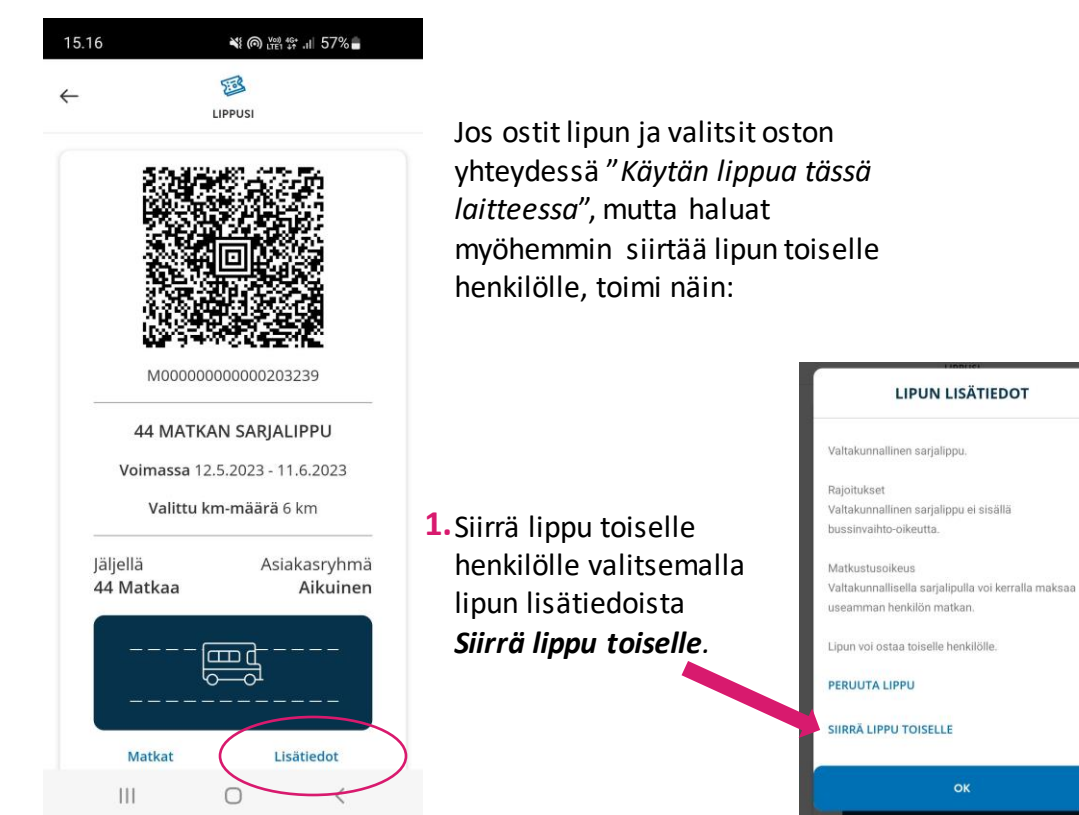

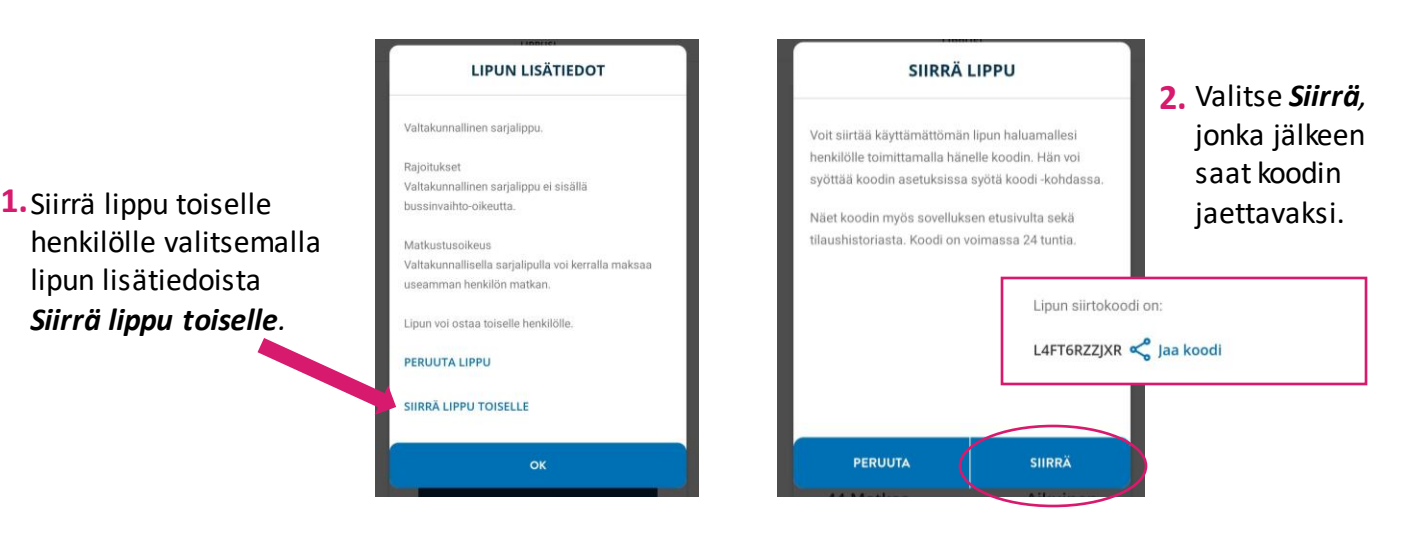

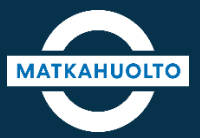

### **HAUSKAA M ATKAA!**